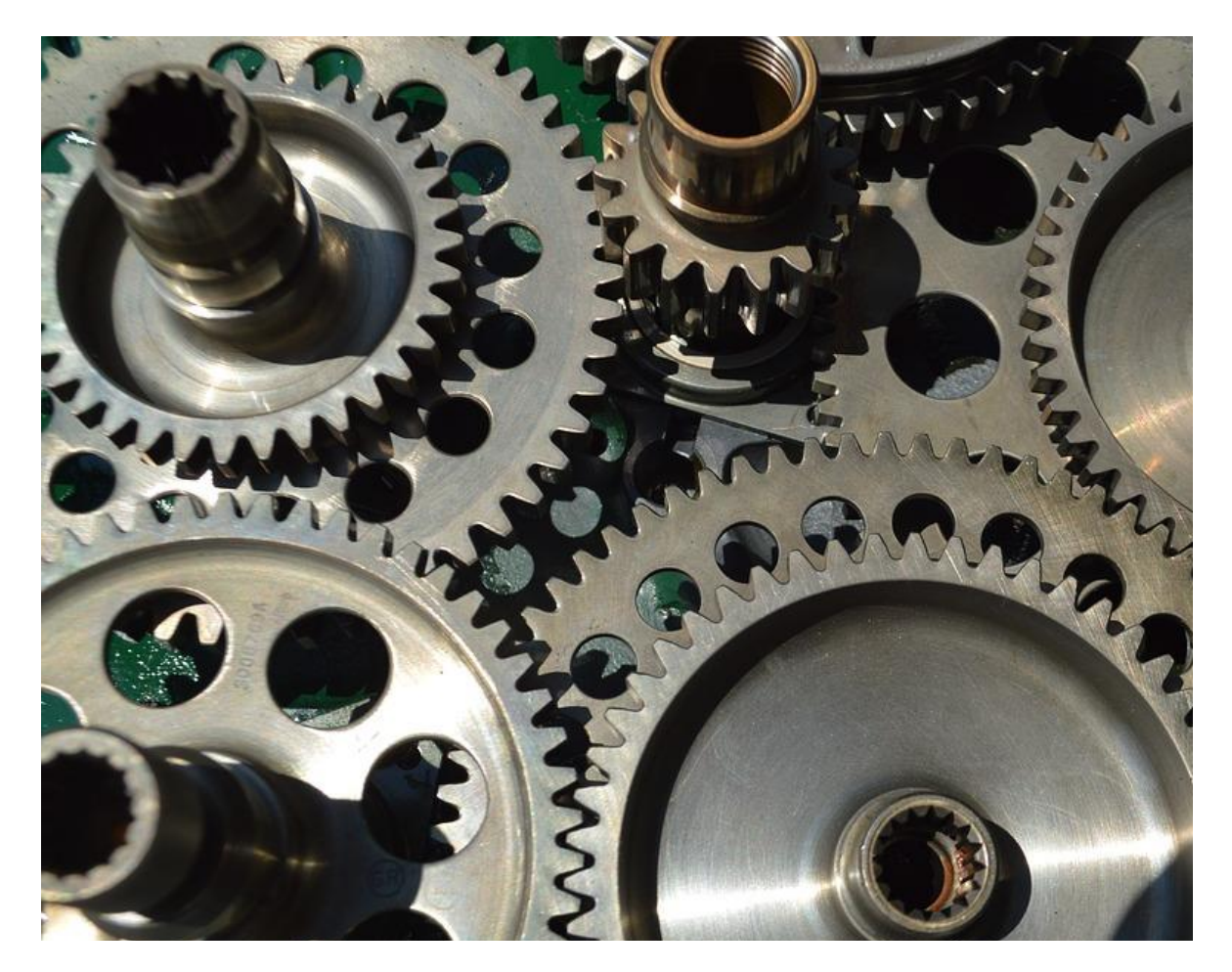

# PROJEQTOR **INSTALL AUTO**

**TECHNICAL DOCUMENTATION**

**VERSION: V 1.6**

**REFERENCE: PLUGIN – INSTALL AUTO**

## <span id="page-1-0"></span>**SOMMAIRE**

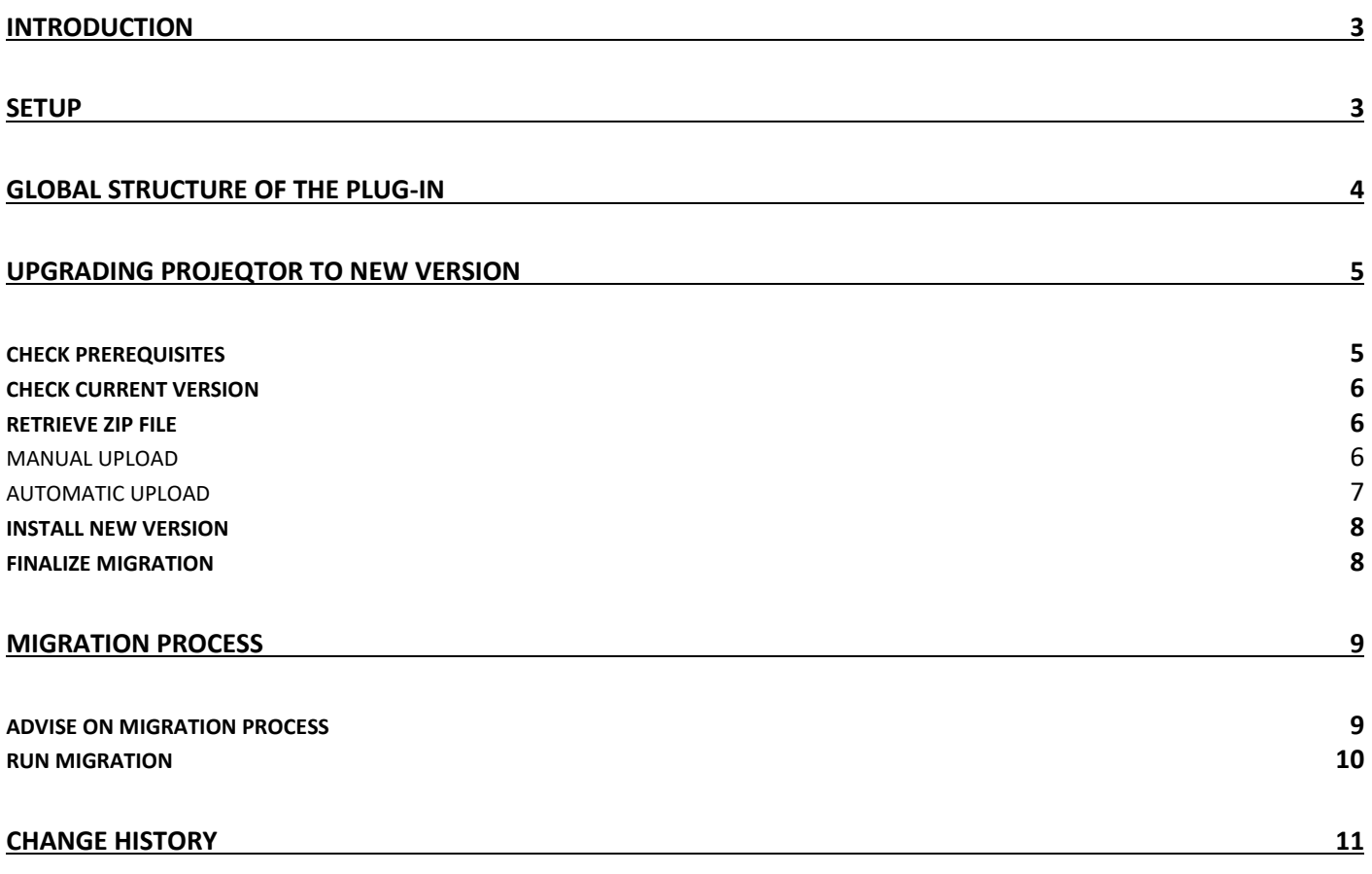

## <span id="page-2-0"></span>**INTRODUCTION**

The objective of this document is to explain how to use the plug-in "Install Auto".

#### With this plug-in you can:

- **■** Visualize existing new versions
- Retrieve new version from ProjeQtOr Servers
- Install a new version

## <span id="page-2-1"></span>**SETUP**

When acquiring a plugin, you get a .zip file. To install it, go to the Plugins Management screen.

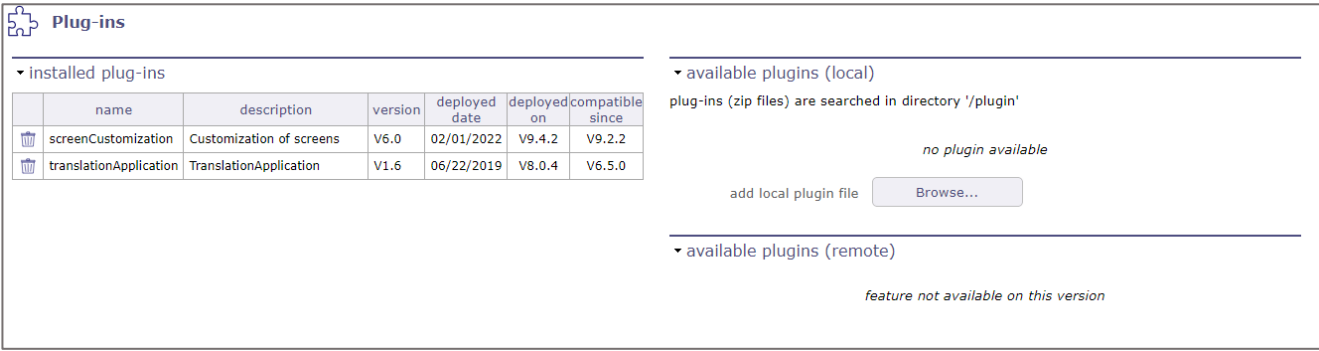

In the section of installed plugins, you have the list of plugins already in place with the version of the latter and on which version of ProjeQtOr you installed it. Compatibility information is given.

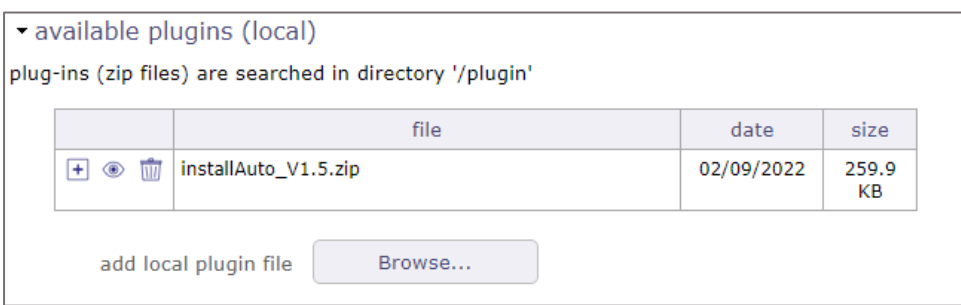

In the available plugins section, click on the browse button to retrieve your .zip file. Once the file is uploaded, it appears in a table.

Click on  $\overline{+}$  to install your plugin

Click on  $\circledast$  to view the plugin metadata.

Click on  $\widehat{\mathbb{I}\mathbb{I}}$  to cancel the installation of this plugin.

When the zip is installed, the application restarts. Go to the Plugin menu to access it.

## <span id="page-3-0"></span>**GLOBAL STRUCTURE OF THE PLUG-IN**

When plugin is installed, you get a new screen "Upgrade application" in the plugin menu.

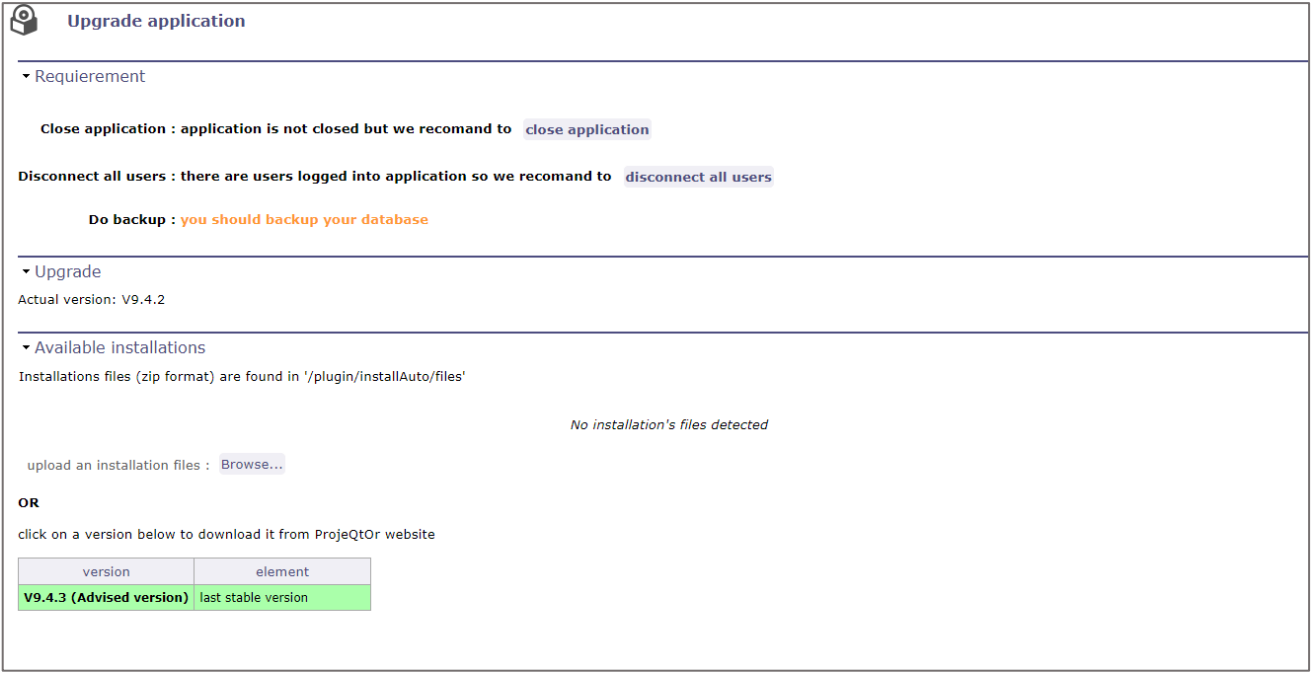

**If you cannot see list of available versions, it is possibly because your server cannot access ProjeQtOr servers:** 

#### **You must have: allow\_url\_fopen = On in your php.ini**

**Possibly your server requires access through a proxy. You'll then be able to define proxy parameters here.**

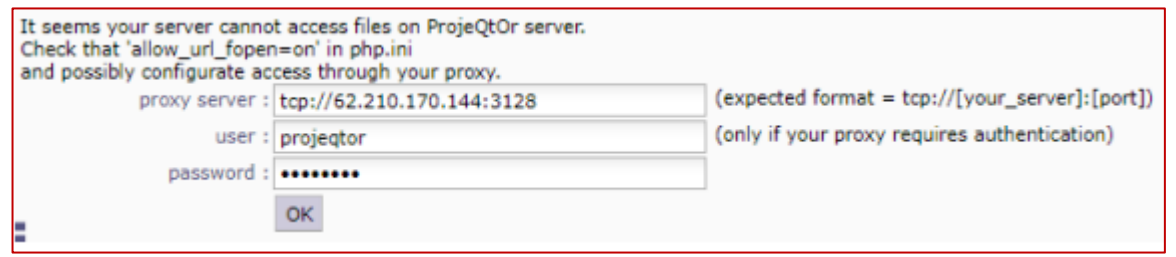

## <span id="page-4-2"></span><span id="page-4-0"></span>**UPGRADING PROJEQTOR TO NEW VERSION**

### <span id="page-4-1"></span>**CHECK PREREQUISITES**

The first section of the screen reminds you the prerequisites before migration.

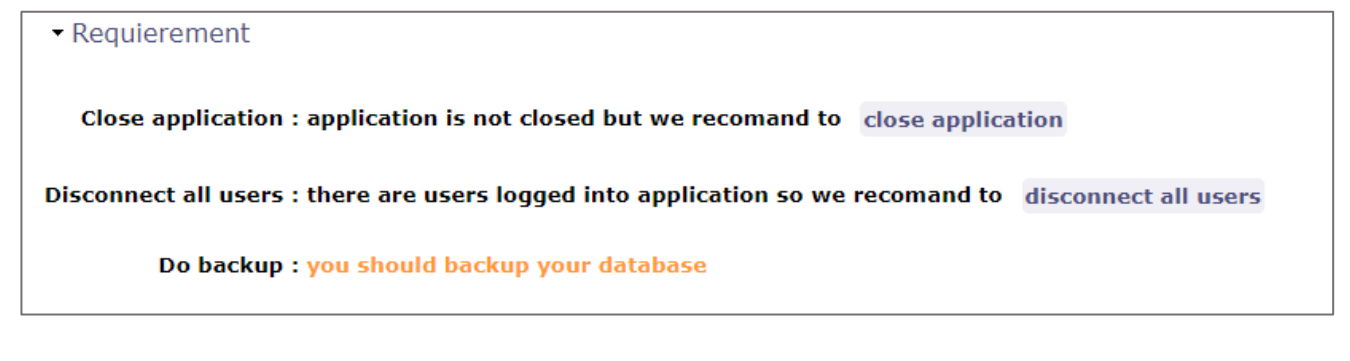

#### Application should be closed

You can use the available button close application to close application, or go to the Administration screen to do this.

#### All users should be disconnected

You can use the available button disconnect all users to disconnect still connected users, or go to the Administration screen to do this. If no user is connected then a message indicates it to you.

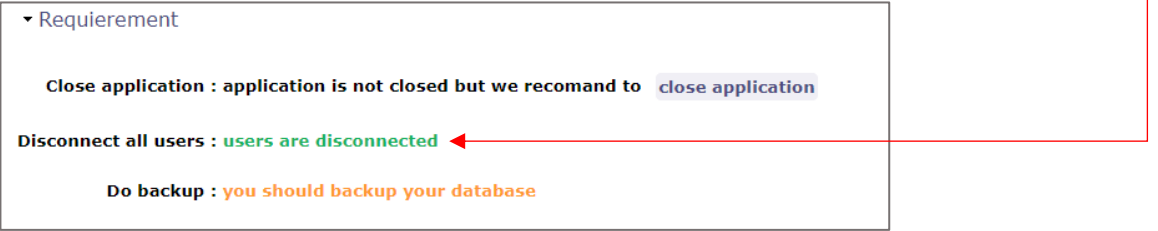

#### You should backup your database before migration

There is no included tool to do this. You can use the tool you know best, such as PhpMyAdmin or MySqlDumper or inline MySql command to backup your database, or you can get the "Backup Database" plugin that will integrate this feature into ProjeQtOr.

When ready, the requirements should show in green that all users are disconnected and the application is closed. Don't forget to re-open the application when migration is completed.

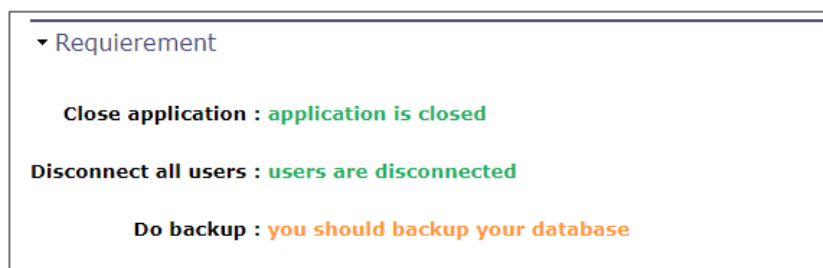

### <span id="page-5-0"></span>**CHECK CURRENT VERSION**

The Upgrade section will remind you the current version of ProjeQtOr, the one you are using.

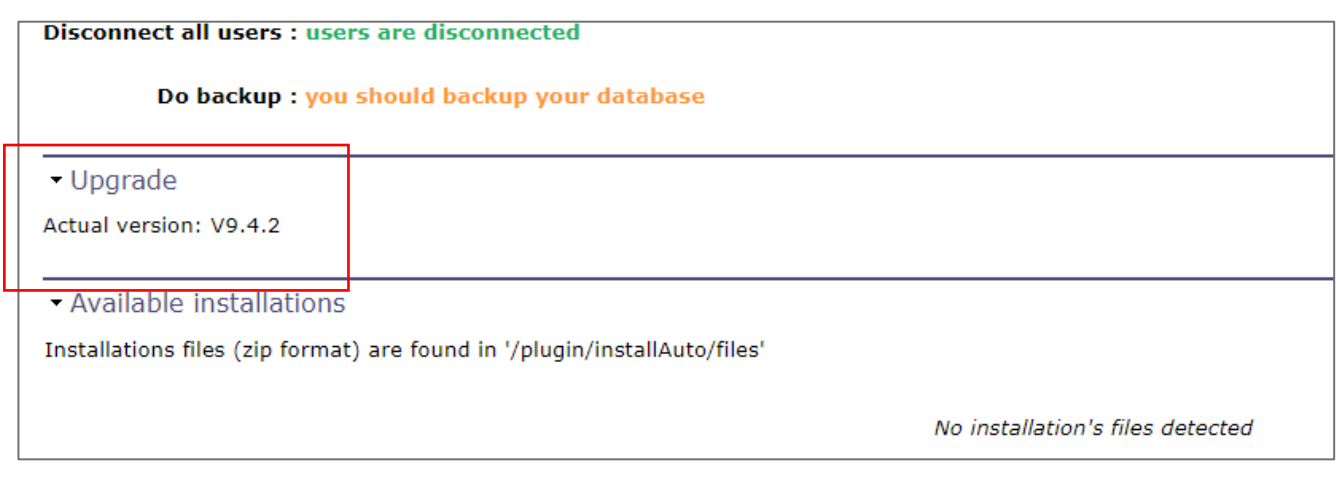

### <span id="page-5-1"></span>**RETRIEVE ZIP FILE**

You need to retrieve the zip file that you will install to migrate your instance to new version of ProjeQtOr. Two methods exist to do it, second (automatic) is the advised one.

#### <span id="page-5-2"></span>**MANUAL UPLOAD**

You can retrieve the zip file containing new ProjeQtOr version from ProjeQtOr web site. This file will be named projeqtorVx.y.z.zip, where Vx.y.z is the version.

#### Then you can either:

- Put it directly in the directory "/projeqtor/plugin/installAuto/files", if you have access to the server. But this is not the advised way (see below)
- Upload the zip file through the plugin screen  $\frac{1}{\sqrt{2\pi}}$

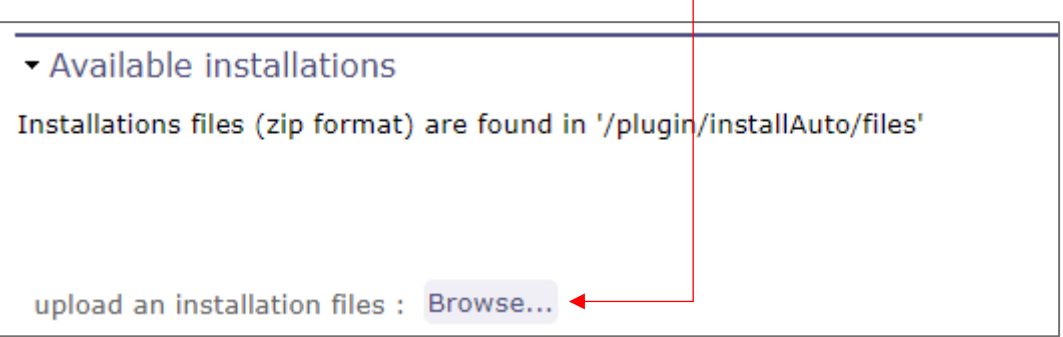

#### <span id="page-6-0"></span>**AUTOMATIC UPLOAD**

The best way to retrieve the zip file containing new ProjeQtOr version is to let the plug-in do it. The plug-in screen lists all versions available (version over your actual version).

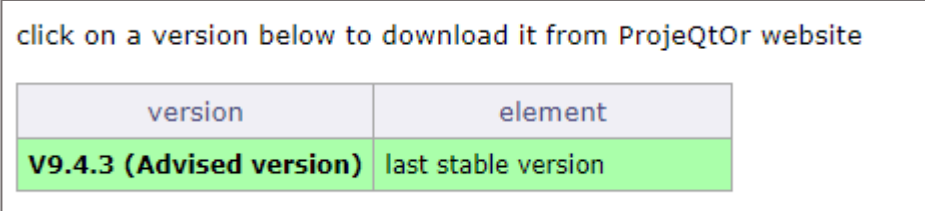

You then just have to click on the name of a version to start and download it.

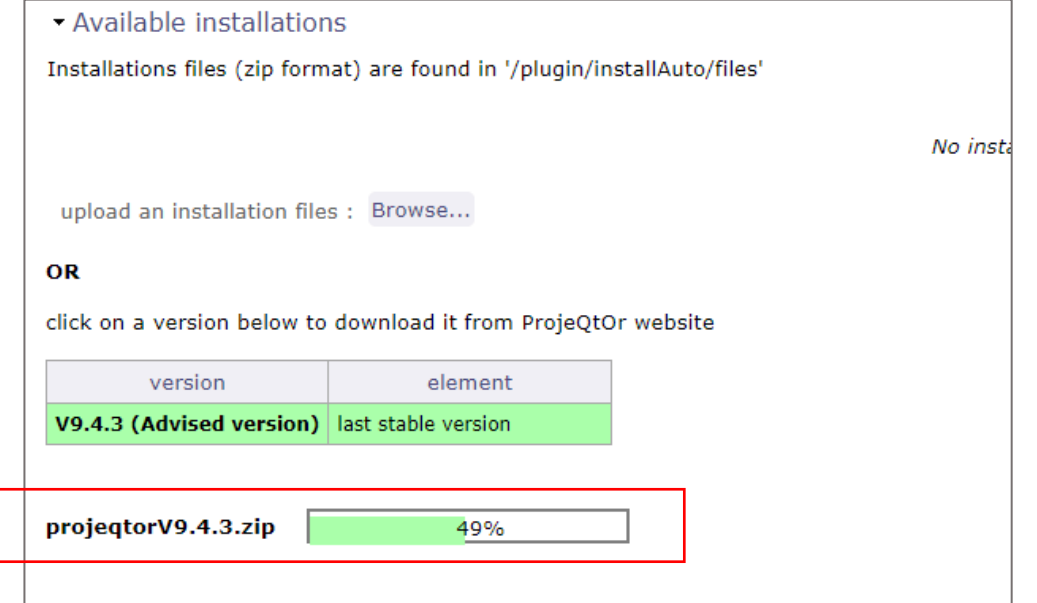

**Note that you cannot download all versions, you can only retrieve any stable release and/or the latest release (stable or not). The advised version is always the last stable release (highlighted in green).**

#### Your server will need to be able to access ProjeQtOr servers through the network. This means that:

- your server has access to internet network,
- no firewall or other network protection item blocks access to projegtor.org domain
- php configuration must allow opening files from distant URL\*

**\* Opening files from distant url:**

**this means that in php.ini, you must have: allow\_url\_fopen = On and safe\_mode must be disabled (this feature no longer exists since PHP V5.4.0) Note that if all is correct, Admin should receive information about new versions of ProjeQtOr each time a new version is deployed with an intern alert.**

In the end of the download, your zip file is ready for installation:

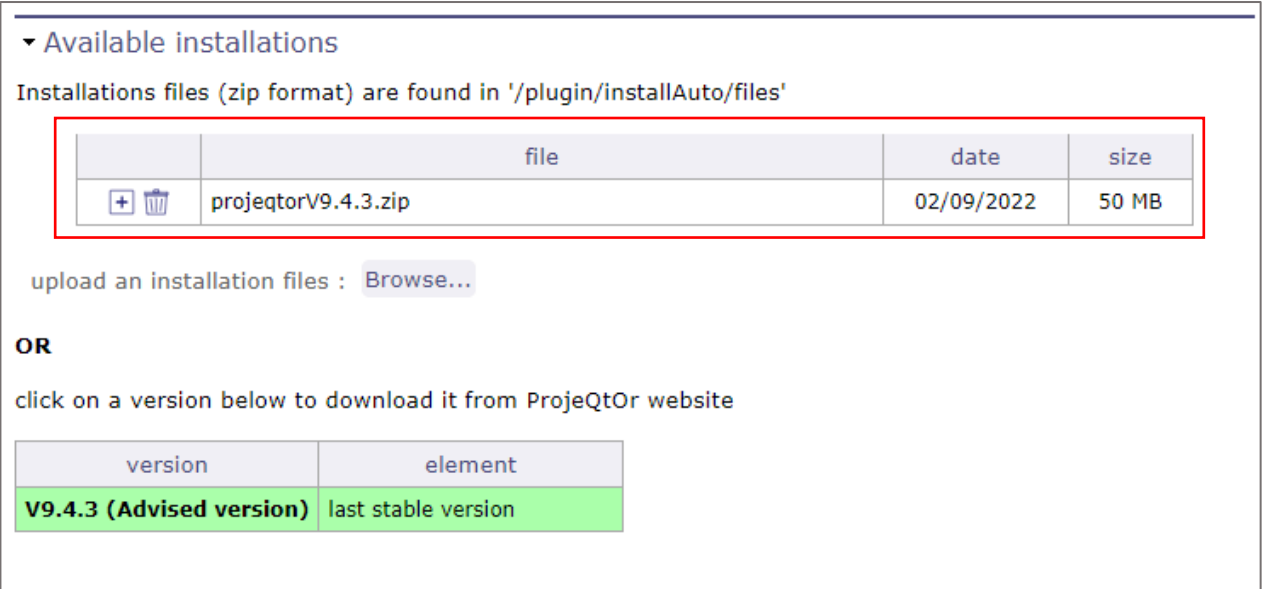

### <span id="page-7-0"></span>**INSTALL NEW VERSION**

In the available installations list, click on  $\pm$  button of the version you want to install and confirm.

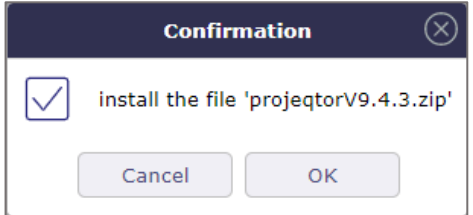

Note that all other installable zip files will be removed. Installation process is automatic and may last few minutes. When it is finished, you are automatically disconnected to finalize the installation.

### <span id="page-7-1"></span>**FINALIZE MIGRATION**

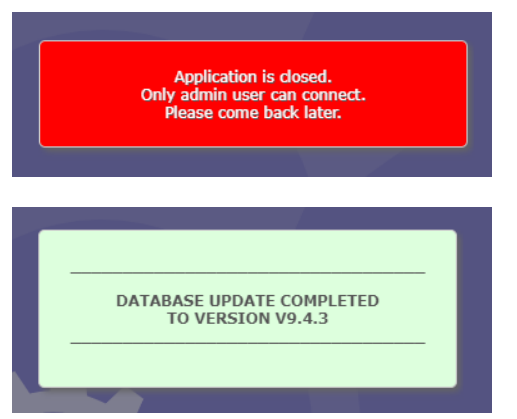

After the migration, a message warns you that only an administrator can complete the process.

Reconnect with an Admin account and wait until process is complete.

If some errors are reported, retrieve ProjeQtOr log file and post it in the forum for help. Re-open the application so that users can connect again, on brand new version.

## <span id="page-8-0"></span>**MIGRATION PROCESS**

### <span id="page-8-1"></span>**ADVISE ON MIGRATION PROCESS**

#### Few days before migration

Add a message on login page to inform users that application will be closed for maintenance. (Indicate the date and hour in the message).

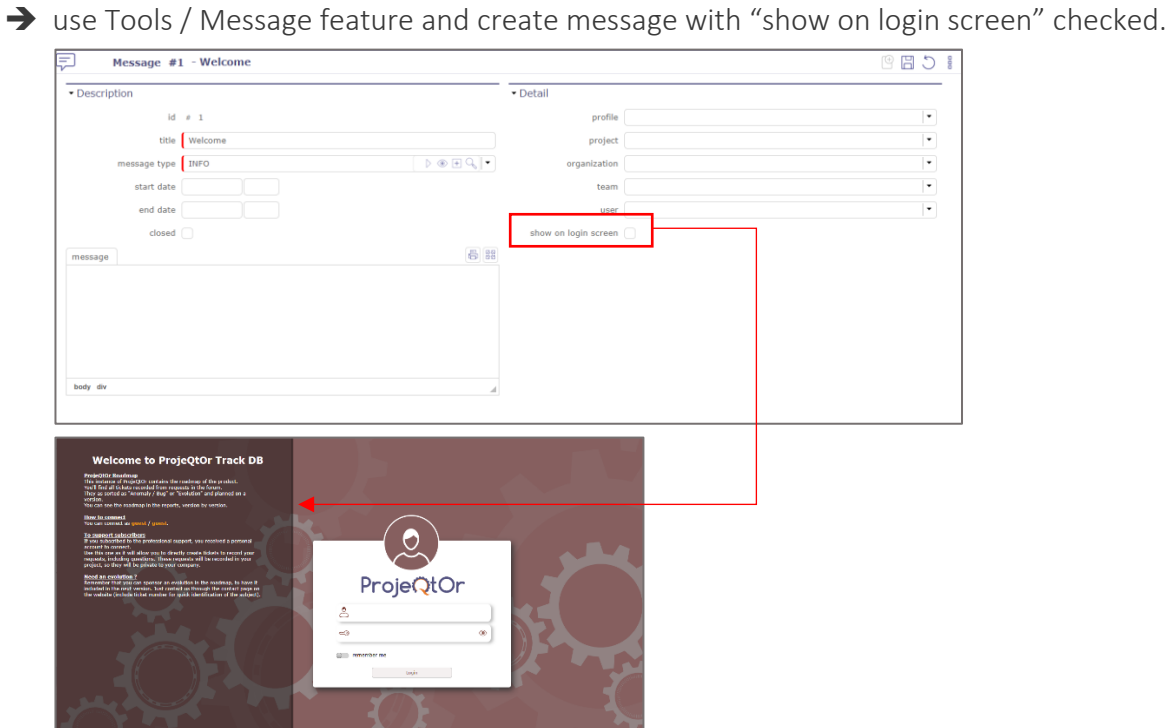

#### Few hours before migration

Close application, so that no new user can connect.

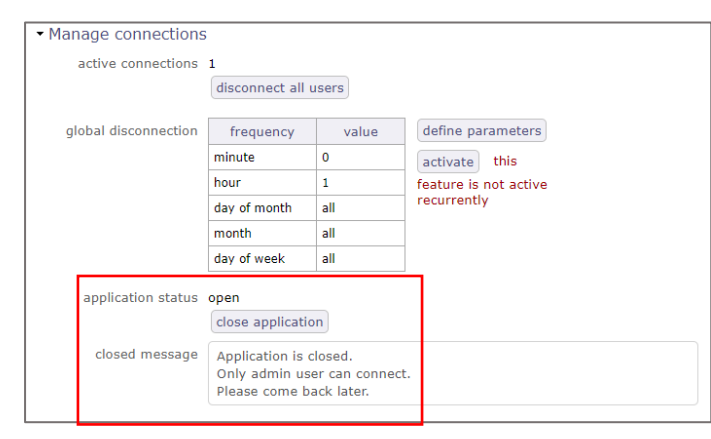

➔ use Administration feature and close application with the message you wish

Connected users can continue to work. Send them an Alert to remind them that application will be closed and that they may be disconnected.

➔ use Administration feature and send internal alert to all connected users  $\frac{1}{2}$  depends on  $\left[\begin{array}{cc} 2 \end{array}\right]$  dep  $\begin{array}{l} \hbox{ruminos} \\ \hbox{Gaussian constant} \\ \hbox{Avector system} \\ \hbox{Avector system} \\ \hbox{Aometric system} \\ \hbox{Aometric system} \\ \hbox{Aometric system} \\ \hbox{Amatrix} \\ \hbox{Amatrix$ permanent cron amery<br>Latic modification gener<br>Latication cron check fo<br>prospect emissive<br>prospect emissive close departmental this four-.<br>It will show more than 20 stays. delete desactivate mix feature ts sort since more than 7 days  $\overline{\phantom{a}}$ close designing this footu .<br>San Sina mara iku delete desarti Send an internal alert .<br>It since more delete desacr addressees all users  $\overline{\phantom{a}}$ .<br>Clased since mar determ<sub>(determ</sub>) sent date 02/09/202 09:00  $\begin{array}{|l|c|c|c|}\hline \text{frequency} & \text{with} \\\hline \end{array}$ all<br>update  $\overline{\phantom{a}}$ type information title closure for migration message | a migration of the solution is planned for the  $xx/xx/xx$  - please log out scan for issue<br>fix house before 6 p.m. send

### <span id="page-9-0"></span>**RUN MIGRATION**

#### Disconnect all connected users.

➔ use Administration feature and send internal alert to all connected users

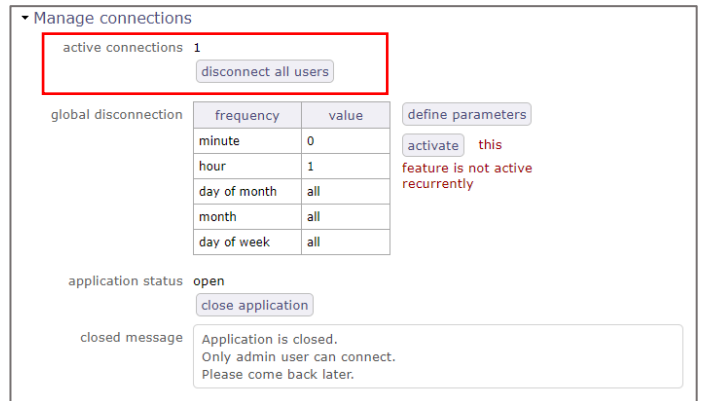

#### Backup database:

- → Use phpMyAdmin,
- → mySqlDumper,
- → MySql command line
- → "Backup Database" plugin

#### Install new version clic[k here](#page-4-2)  Finalize migration and use Administration feature to re-open the application.

## <span id="page-10-0"></span>**CHANGE HISTORY**

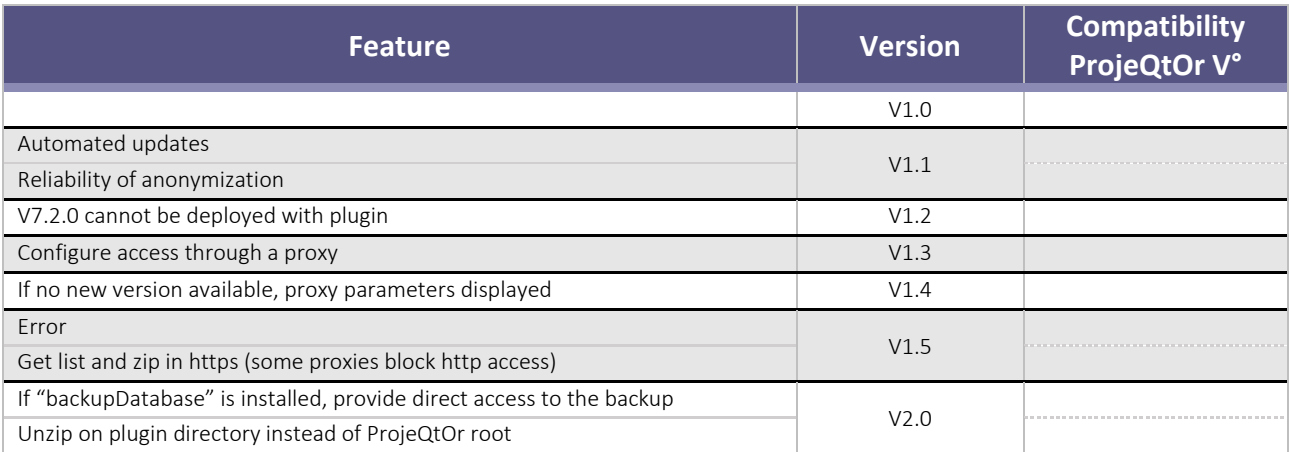